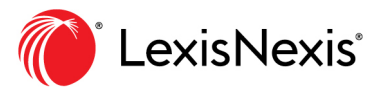

## **Using Shepard's**® **BriefCheck<sup>™</sup> on the** Lexis<sup>®</sup> service

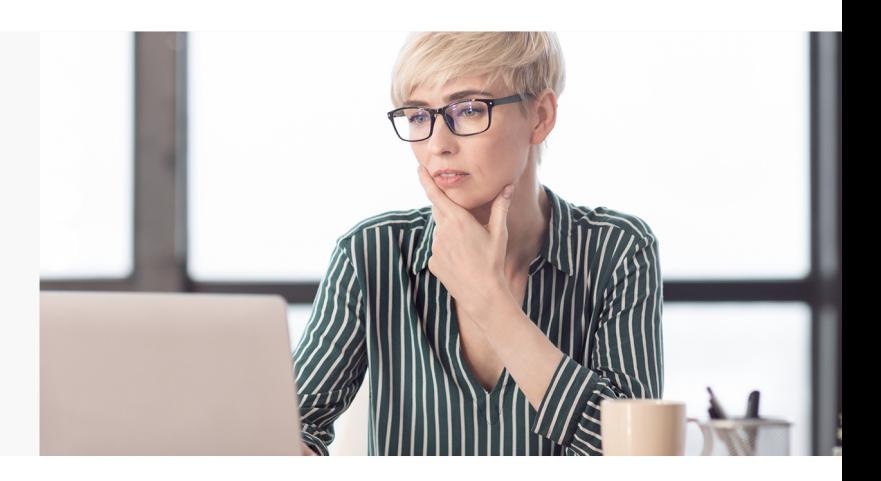

Shepard's® BriefCheck™ allows you to check citations and quotations in briefs, memoranda and more, right from your Lexis® research session. Here's how ...

Select *Shepard's*® BriefCheck™ from the selection grid icon on most Lexis screens. **1**

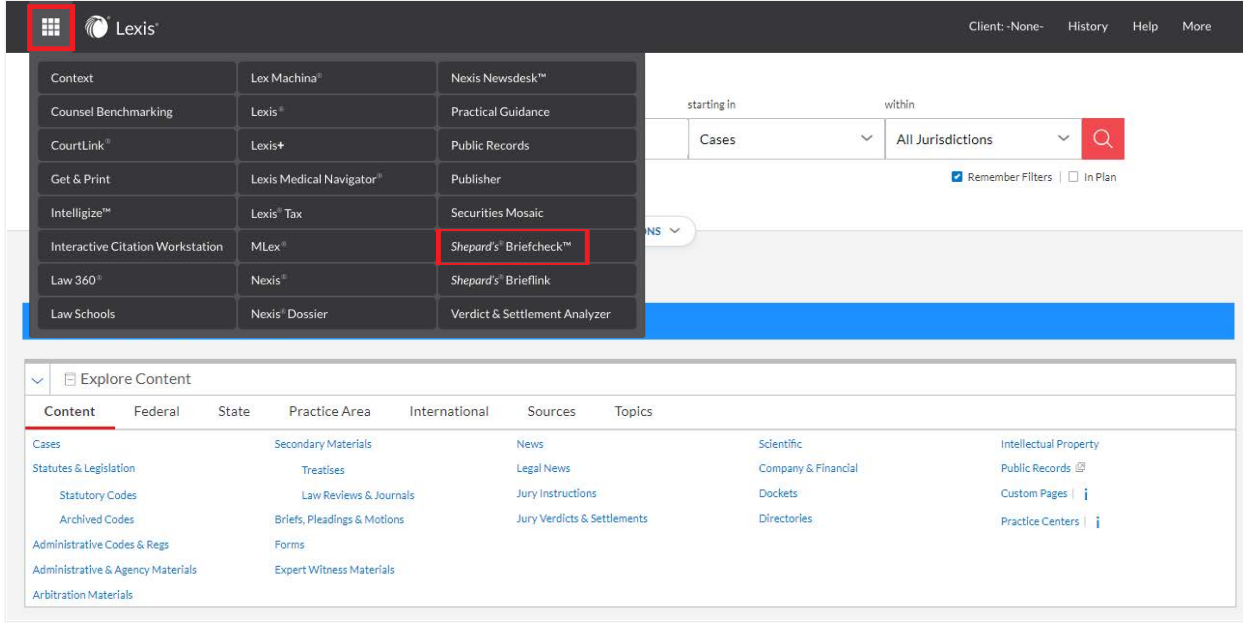

Upload a document in doc, docx, **2**rtf, txt, wpd or pdf format. A list of citations, separated by semicolons, can also be entered.

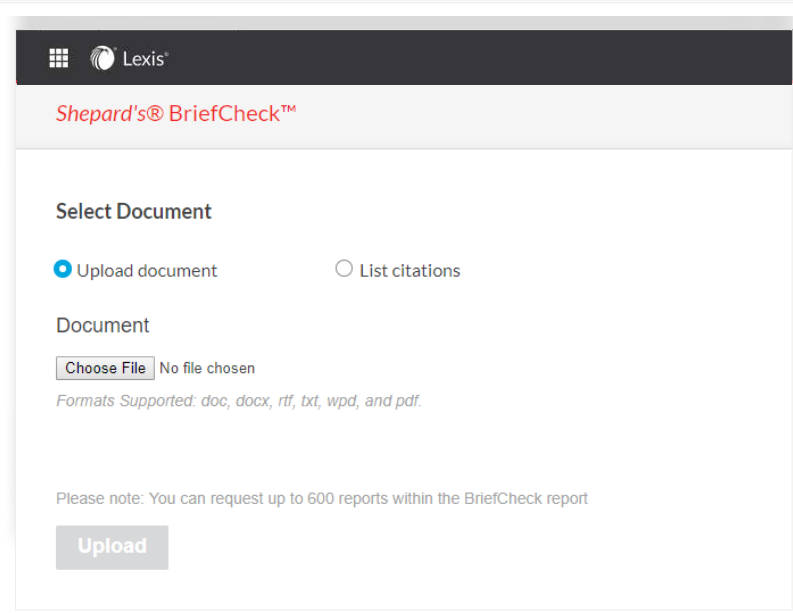

**3** Under Select Options, select the Service options you would like for your BriefCheck™ report. The report can include:

- *Shepard's*® reports for each or selected citations
- QuoteCheck™ reports for each or selected citations
- Get Document (retrieve full-text documents) for each or selected citations
- A Citation Content Report for each of your case law citations (case name, parallel citations, jurisdiction, court and date) against the same information in *Shepard's*

Each Service tab includes options for customizing your report. Up to 600 reports can be generated.

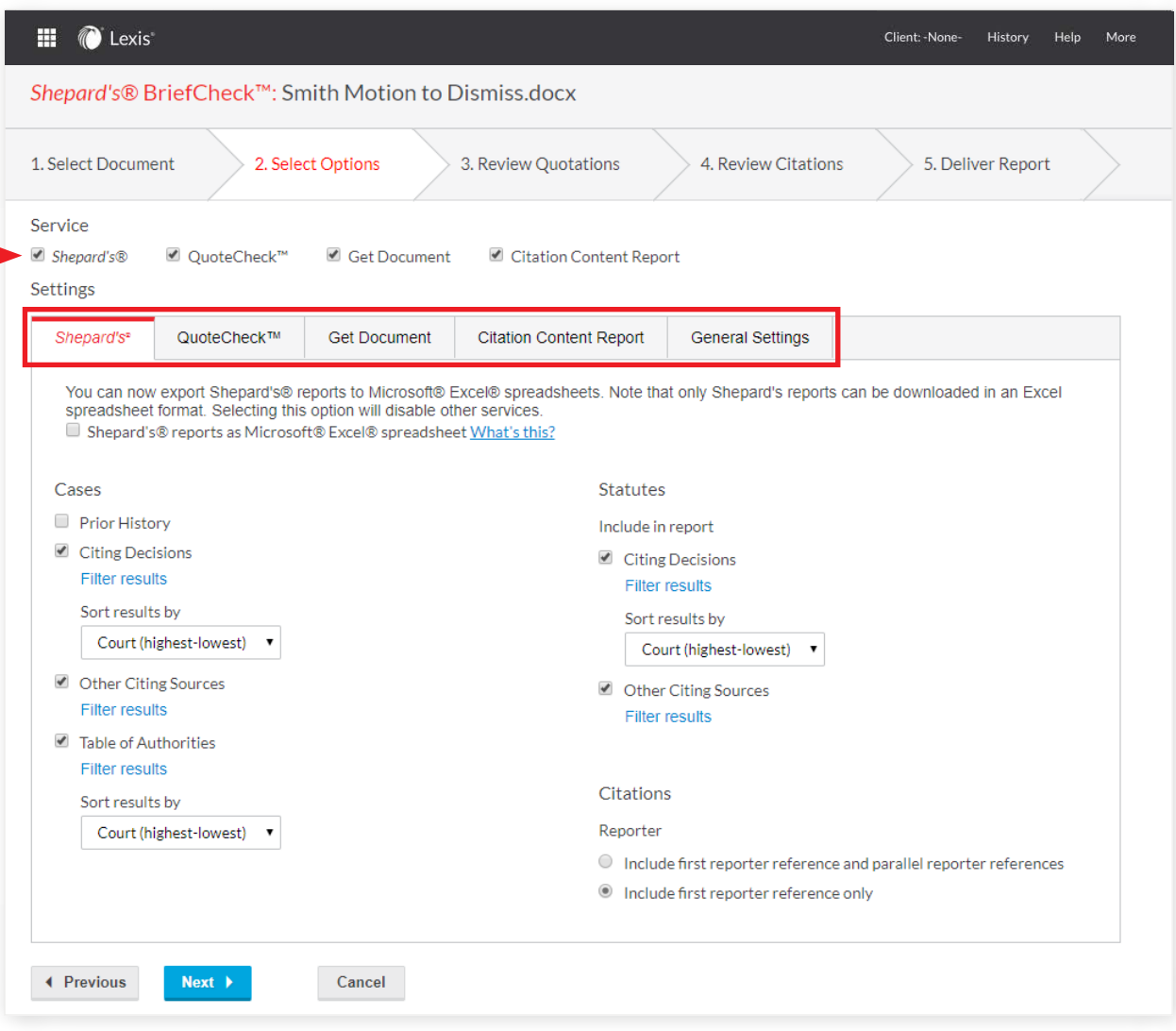

4) Select Options: The *Shepard's*<sup>®</sup> tab is the first Service tab displayed. You can select various options to be included in your *Shepard's* report. You can even export your *Shepard's* reports into a Microsoft® Excel® spreadsheet format that can be easily formatted, searched and manipulated.

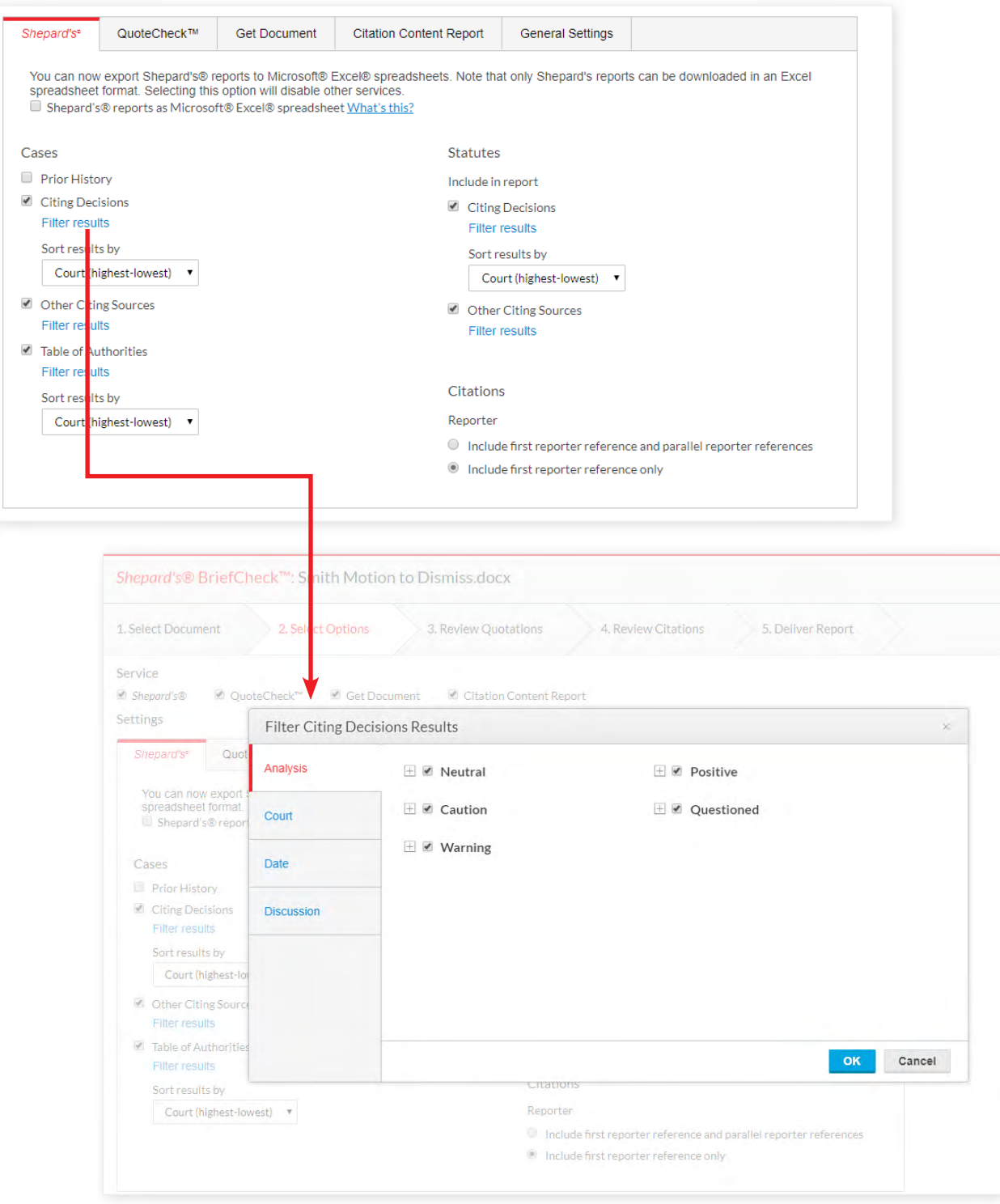

If you choose to Filter results for Citing Decisions, you have the options to filter by analysis treatment phrase, court, decision date and more.

5) Select Options: If you are checking quotations with the **QuoteCheck™ service tab**, you may specify the context around your quotes.

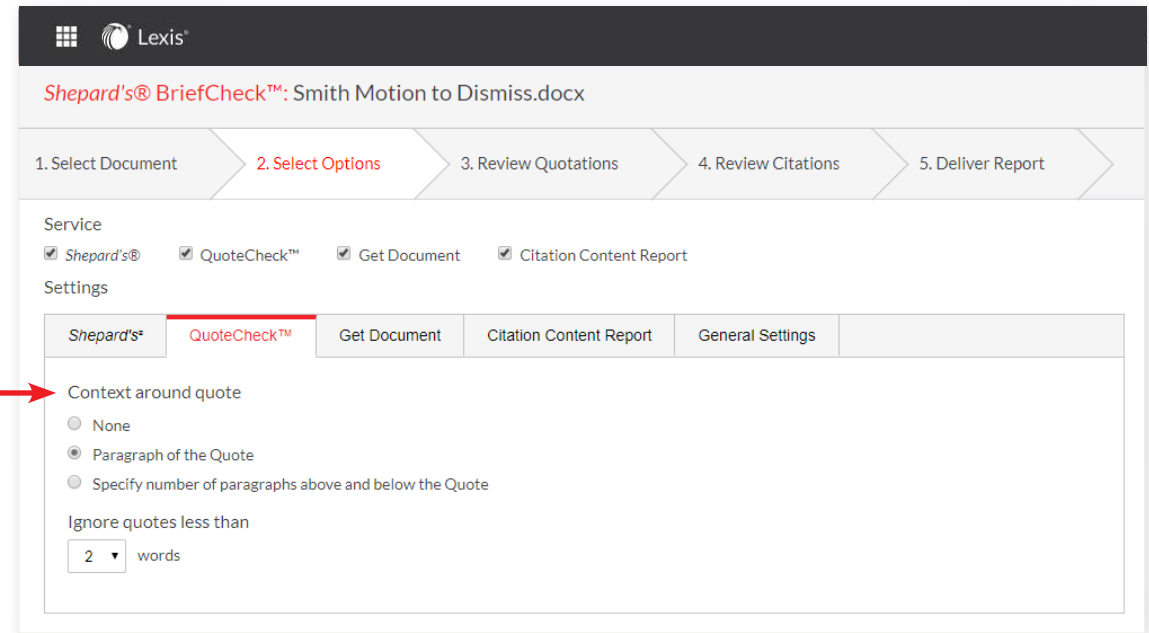

6 Select Options: For Get Document full-text document retrieval, both Content-specific and Formatting Options are available for your report. You can also choose to deliver each document as a separate file.

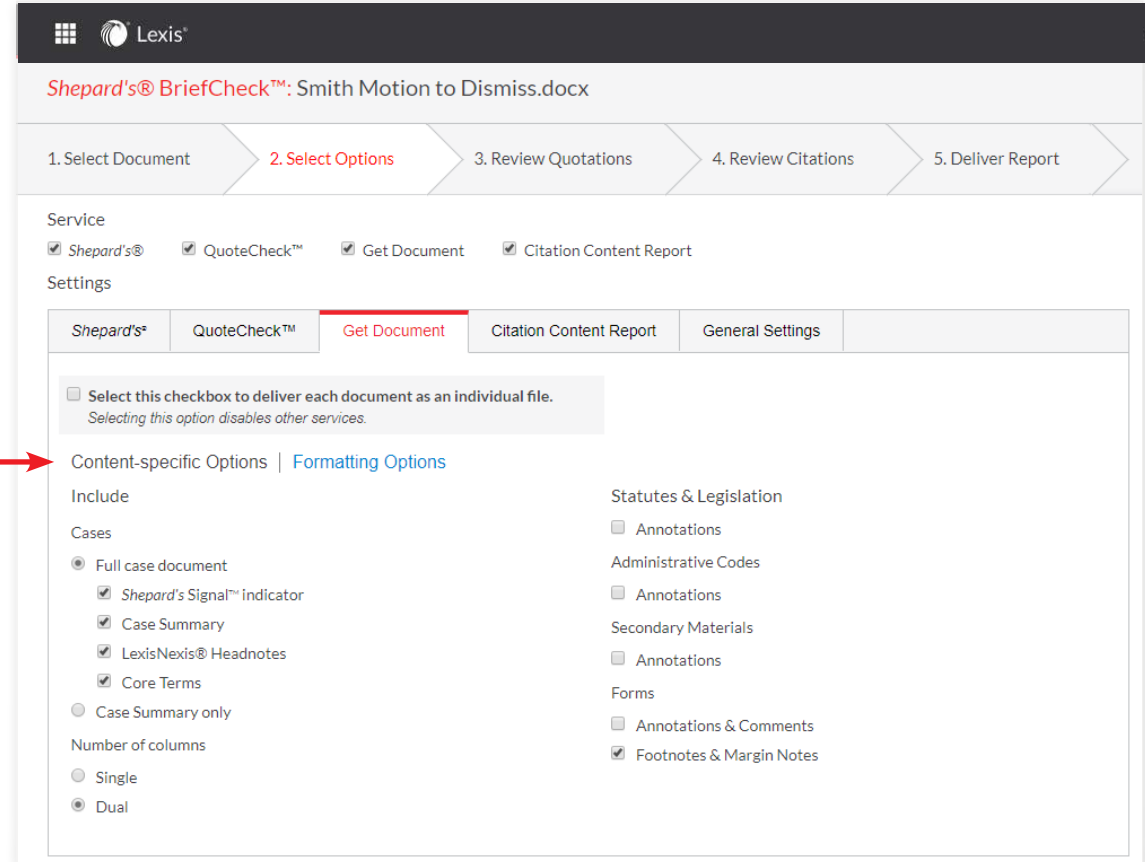

**7** Select Options: There are no options for Citation Content Reports. You can elect to include or exclude the report.

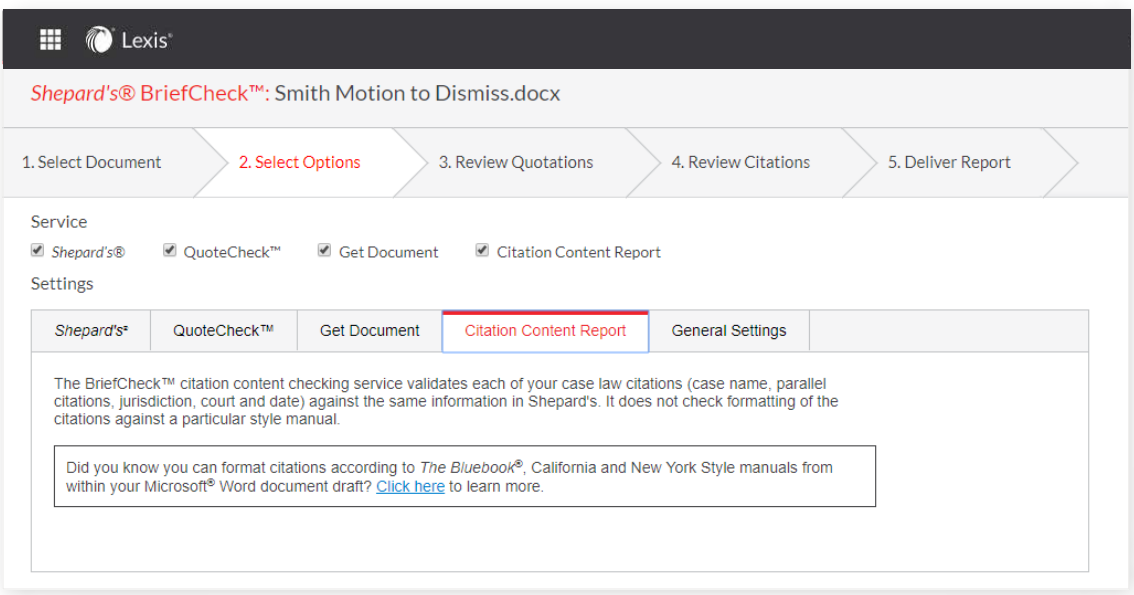

8 Select Options: In the General Settings tab, various content types can be included or excluded.

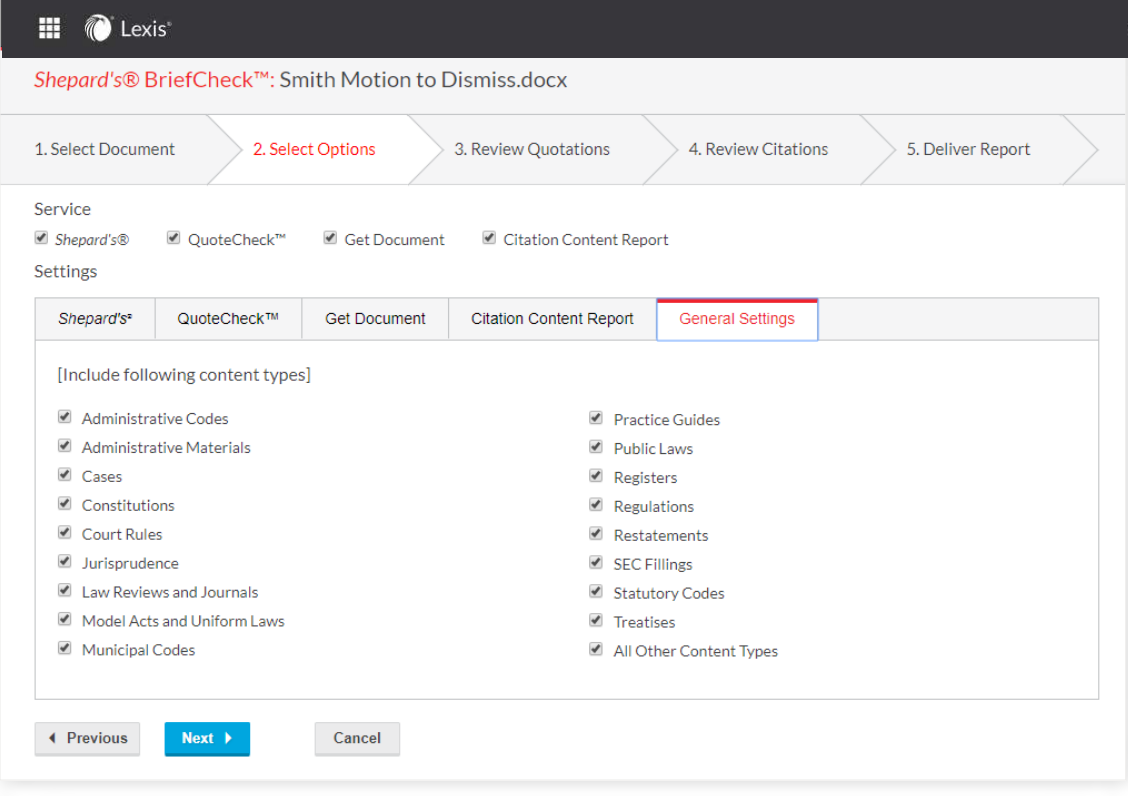

When you've completed selecting options-service options as well as general options-click Next.

**9** The **Review Quotations** screen shows you how many quotations have been identified overall and how many quotations are not attached to a citation. To attach a citation to a highlighted quotation, select the down arrow next to the appropriate citation. When you're done reviewing quotations, select Next.

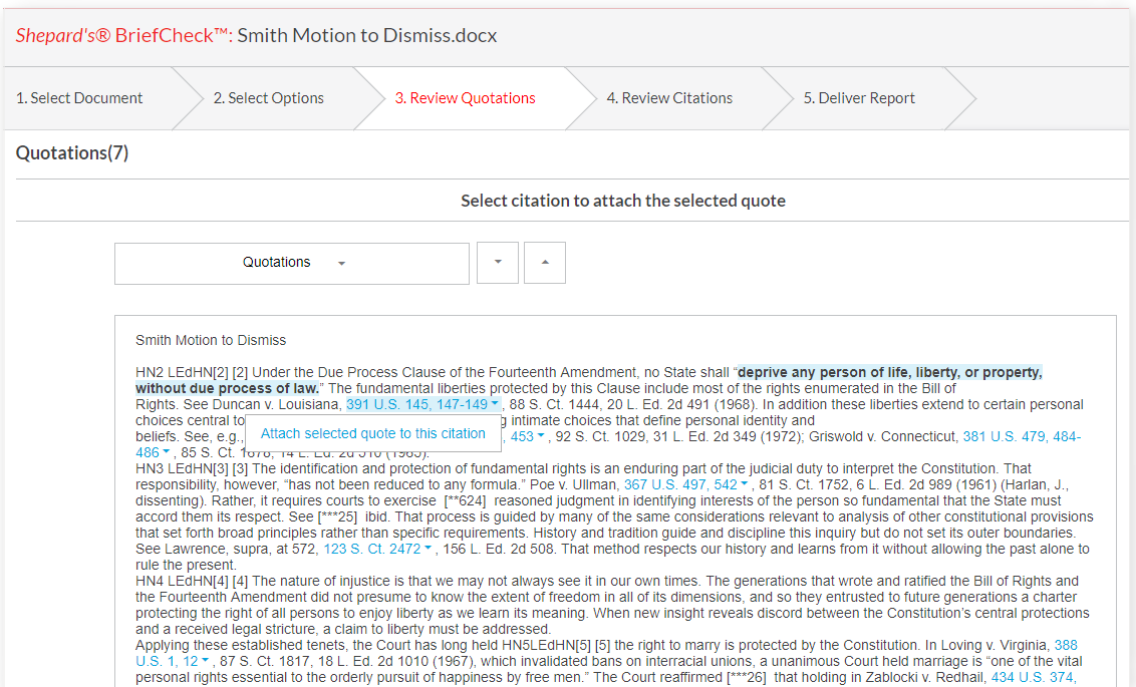

**10** The **Review Citations** screen reviews the citations extracted so you can decide whether or not to exclude reports for selected citations. When you're done reviewing citations, click Next.

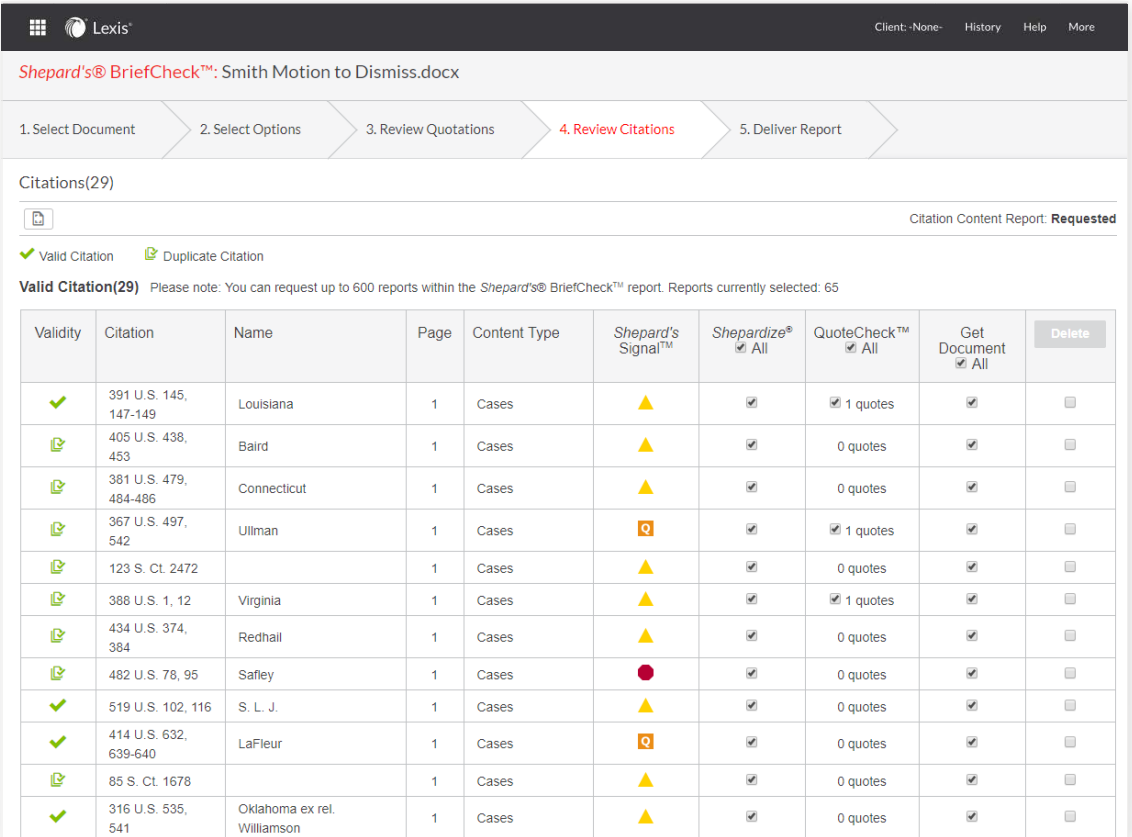

**11** Four delivery options are available for reports: Print, Download, Email or Add to folder.

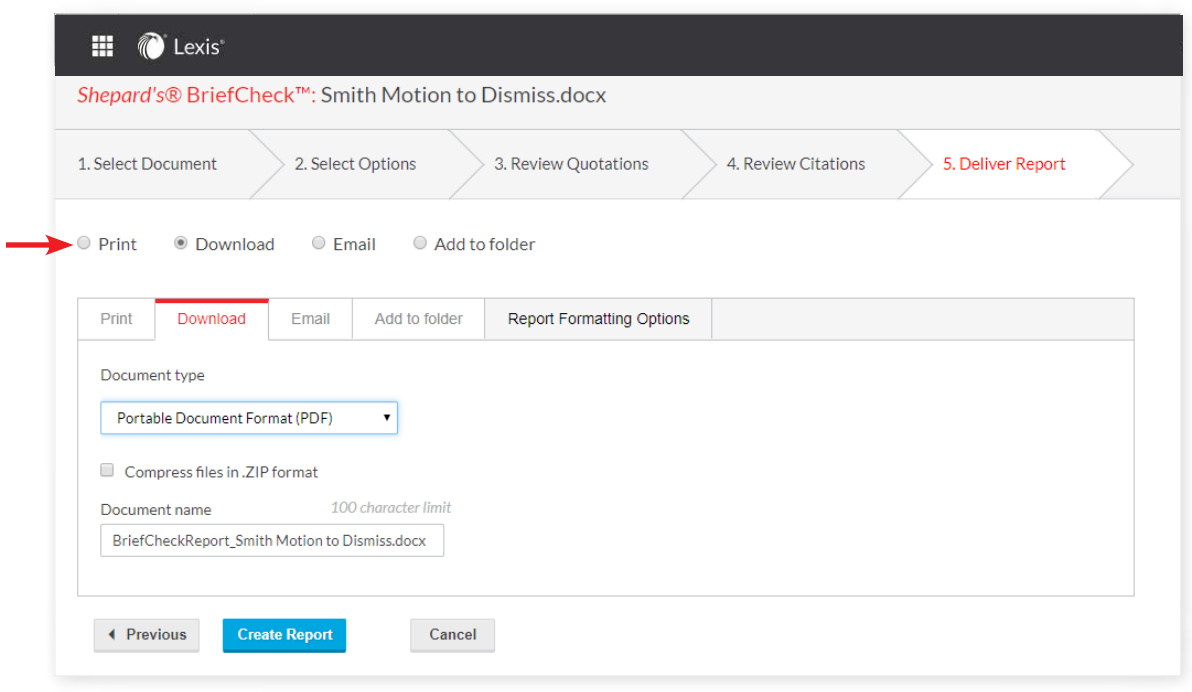

When you are finished with your options selections and quotations/citations checking, click Create Report.

## *Questions? Contact your LexisNexis® account representative.*

- Name:
- Phone:

Email Address:

## *Find how-to videos, guides and more at the*  LEXIS<sup>®</sup> [SUPPORT & TRAINING SITE](https://www.lexisnexis.com/en-us/support/lexis-advance/default.page)

*Talk to a LexisNexis® Customer Support representative—live support virtually 24/7* 800-543-6862

*Sign in* [LEXIS](http://lexisadvance.com) .COM

*Learn more* [LEXISNEXIS](https://lexisnexis.com/advance) .COM/LEXIS

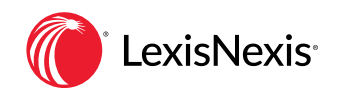